# オービスライブ ダウンロード マニュアル

**サイバーナビ (2013年-2015年発売モデル)向け** 

# 対象

AVIC-ZH0999LS/VH0999S/ZH0999WS/ZH0999S/ ZH0999L/VH0999/ZH0999W/ZH0999/ZH0777W/ZH0777 AVIC-VH0099H/ZH0099WH/ZH0099H/VH0099S/ ZH0099WS/ZH0099S/VH0099/ZH0099W/ZH0099/ ZH0077W/ZH0077 AVIC-VH0009HUD/ZH0009HUD/VH0009CS/ZH0009CS/ VH0009/ZH0009/ZH0007

# **目次**

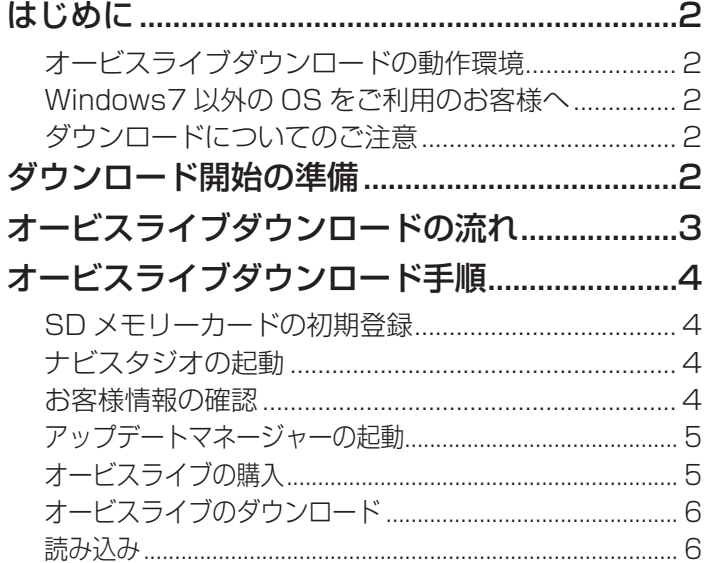

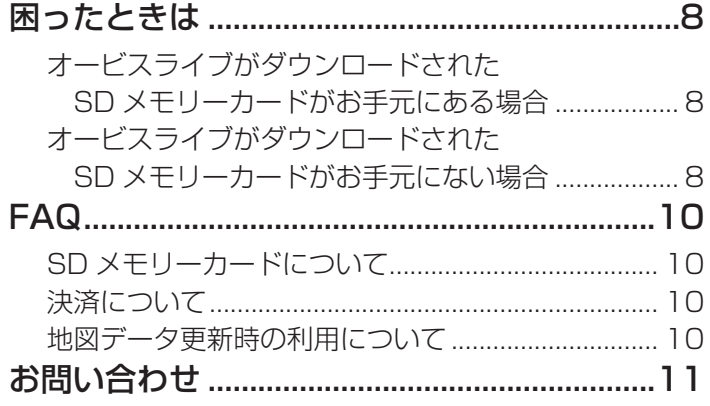

# <span id="page-1-0"></span>**はじめに**

# **オービスライブダウンロードの動作環境**

オービスライブダウンロードは、インターネット接続可能なパソコンに、該当するパソコンリンクソフト「ナビスタジオ」をインストー ルして行います。

ナビスタジオの動作環境については以下の URL からご使用のナビゲーションに対応した対応機種の「ダウンロードはこちら」を参照 ください。

http://pioneer.jp/car/navistudio/index.html

### **Windows7 以外の OS をご利用のお客様へ**

本書は Windows7 を基に手順を記載しております。

他の OS をご利用の場合は、ユーザーアカウント制御(UAC)の設定によって動作が異なる場合があります。

### **ウンロードについてのご注意**

- 最新の地図バージョンに適合したオービスライブを購入することができます。
- ナビゲーションへのデータ転送には「ナビスタジオ」経由でダウンロードしたデータを入れた SD メモリーカードを使用します。
- SD、SDHC、SDXC に対応しています。SDHC、SDXC 対応の SD メモリーカードリーダー搭載のパソコン、または、外付けの カードリーダー・ライターが必要です。
- ダウンロードしたデータをナビスタジオ以外の手段で SD メモリーカードにコピーすることはできません。
- SD メモリーカード内のデータは、万一に備え、バックアップをお取りいただくことをお勧めします。
- あらかじめ、SD メモリーカードの書込防止を解除してください。

# **ダウンロード開始の準備**

#### 1 SD メモリーカードを用意する

ナビゲーション本体に対応している SD メモリーカードの詳細は、ナビゲーション本体に付属の『取扱説明書』-「SD カードについて」 をご覧ください。

#### 2 お客様登録をする

インターネットを利用して、以下の URL からお客様登録を行ってください。 http://pioneer.jp/support/members/ お客様登録の詳細は、ナビゲーション本体に付属の『取扱説明書』-「お客様登録(無料)をしよう」をご覧ください。

# 3 お使いのパソコンに「ナビスタジオ」をインストールする

インターネットを利用して、以下の URL から「ナビスタジオ Ver.5.0」のインストールを行ってください。 http://pioneer.co.jp/car/navistudio/navistudio5/ ナビスタジオのダウンロード・セットアップの詳細については、上記 URL から、ご使用のナビゲーションに対応した「ナビスタジオ」ダ ウンロードページへ進み、そちらへ掲載されているセットアップマニュアルをご参照ください。

#### お知らせ

オービスライブのダウンロードには、「ナビスタジオ」のインストールとお客様登録が必要になります。詳しくはナビゲーション 本体に付属の『取扱説明書』をご覧ください。

# <span id="page-2-0"></span>**オービスライブダウンロードの流れ**

※地図バージョンアップ (全データ更新) などで既に「Step1 SD メモリーカードの初期登録」から「Step3 お客様情報の確認」までお済のお客様は、Step4 からの操作になります。

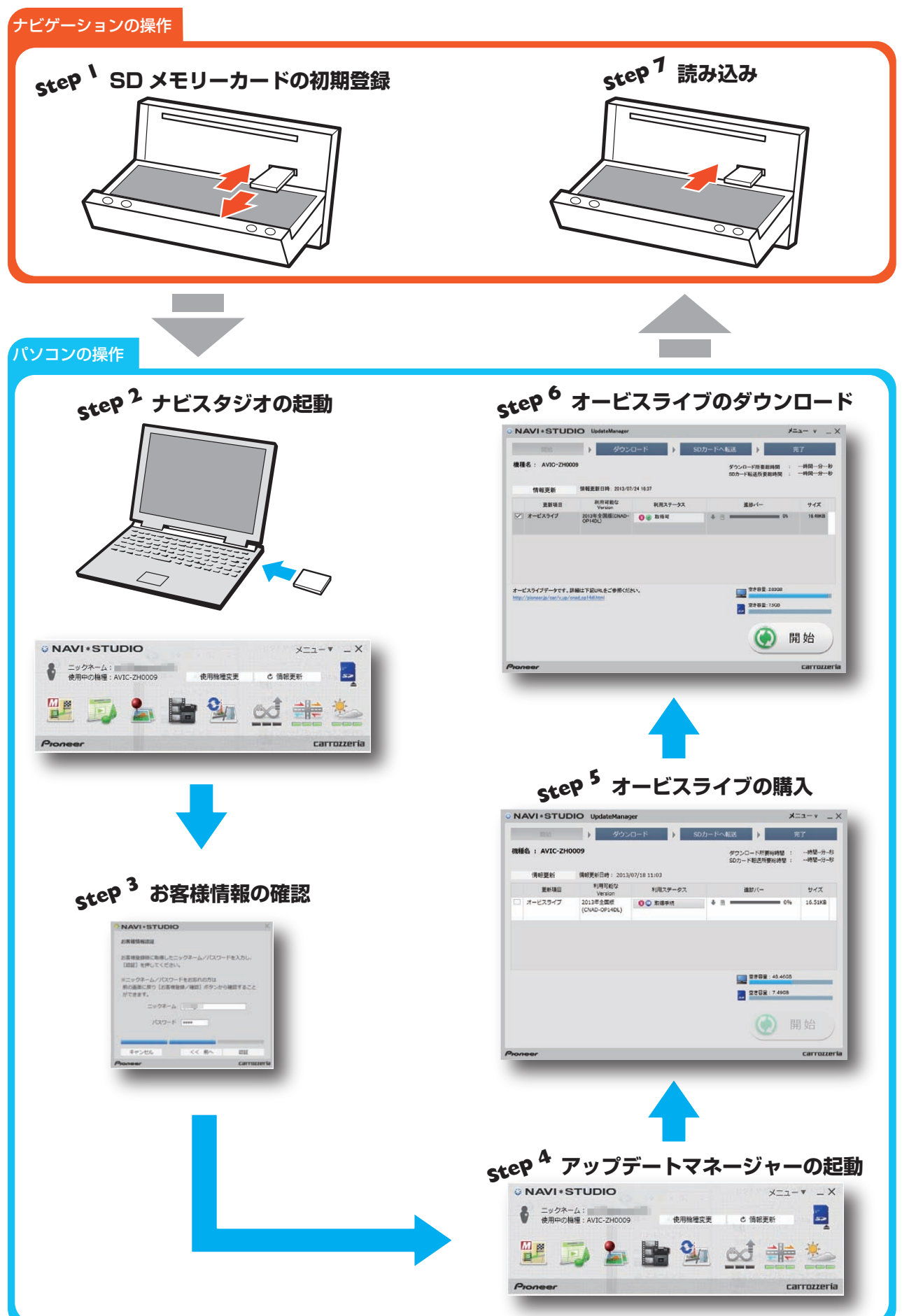

# <span id="page-3-0"></span>**オービスライブダウンロード手順**

注意:オービスライブを購入する場合は、最新の地図データが適用されている必要があります。

# **Step 1 SD メモリーカードの初期登録**

### 1 ナビゲーションに SD メモリーカードを挿入し、ナビゲーション情報を登録する

SD メモリーカード初期登録の詳細や、SD メモリーカード登録確認メッセージが表示されない場合は、ナビゲーション本体に付属の『取扱 説明書』-「SD カードを本機に登録する」をご覧ください。

# **Step 2 ナビスタジオの起動**

#### 2 パソコンに SD メモリーカードを挿入する

# **Step 3 お客様情報の確認**

#### 2 お客様情報認証

初期登録済みの SD メモリーカードを初めてパソコンへ挿入した場合は、お客様情報認証画面が起動します。

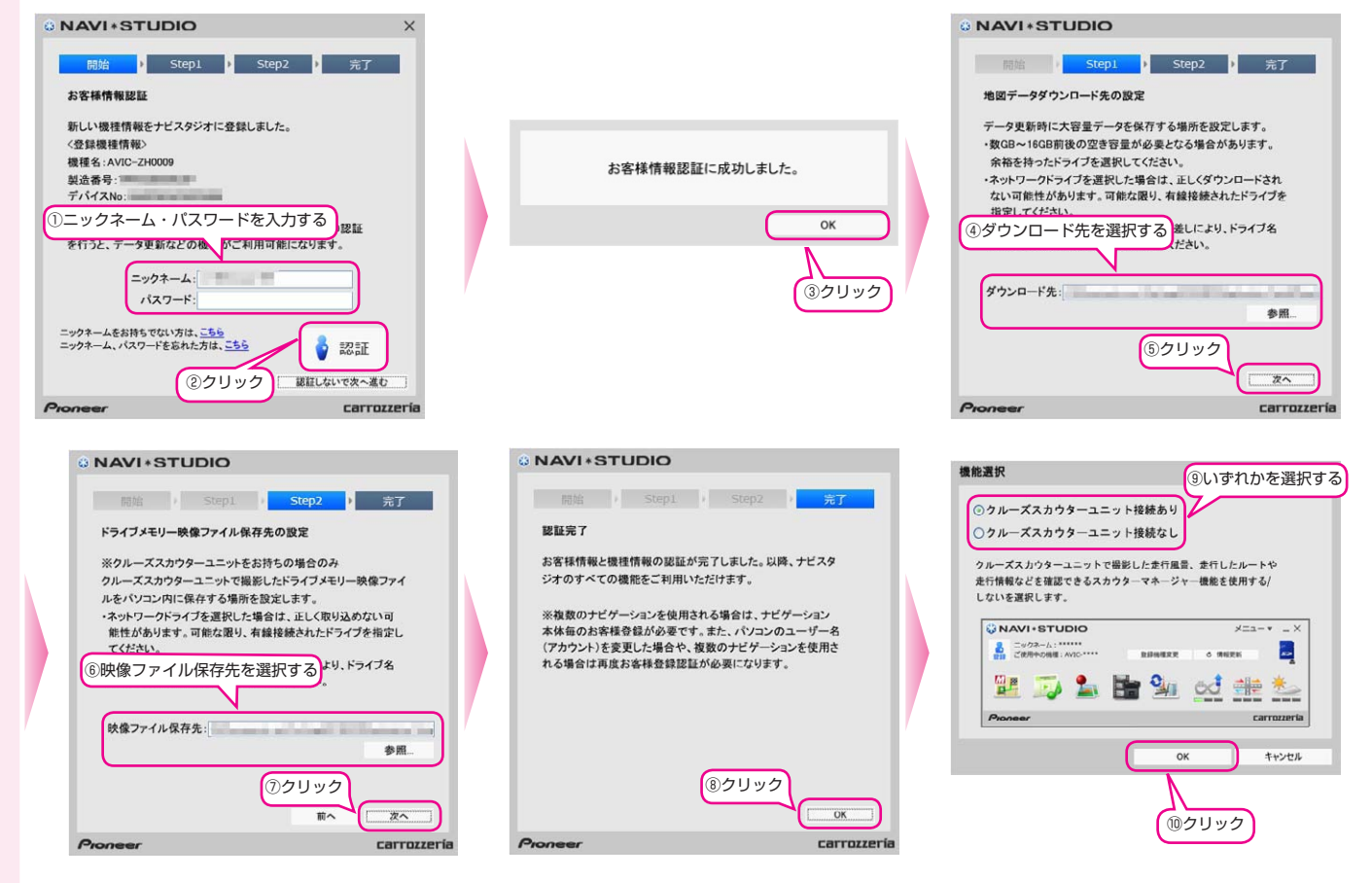

お客様情報認証が終了している SD メモリーカードを挿入した場合は、ナビスタジオが起動します。

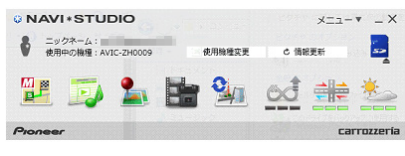

# <span id="page-4-0"></span>**Step 4 アップデートマネージャーの起動**

### 4 ナビスタジオのアップデートマネージャーを起動する

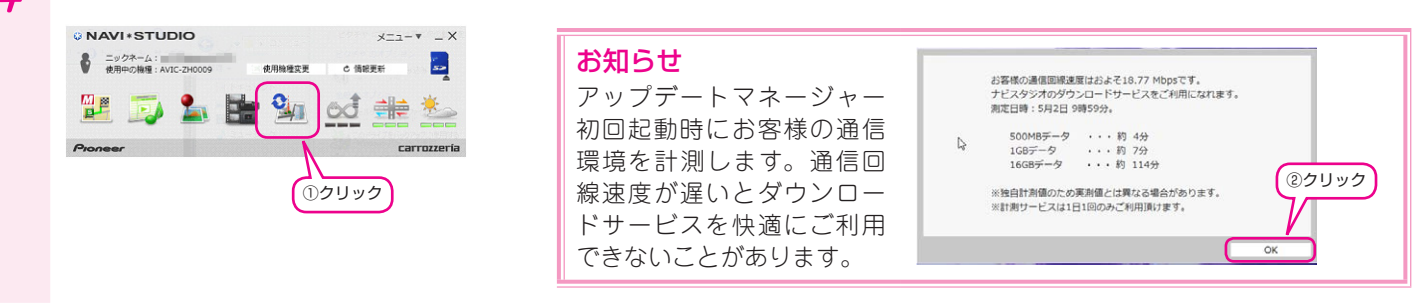

# **Step 5 オービスライブの購入**

# 5 購入可能なデータを確認し、スマートループへアクセスする

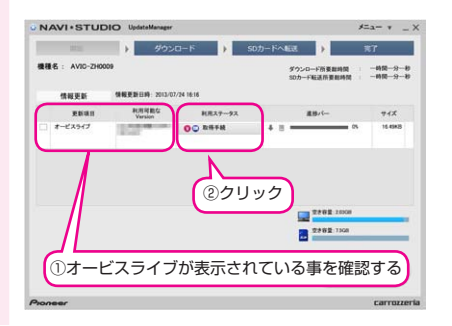

### 6 スマートループへログインする(Web 画面が立ち上がります)

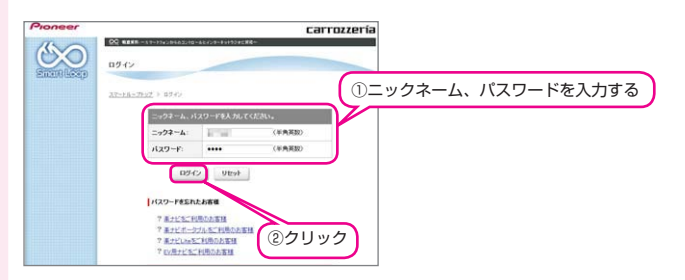

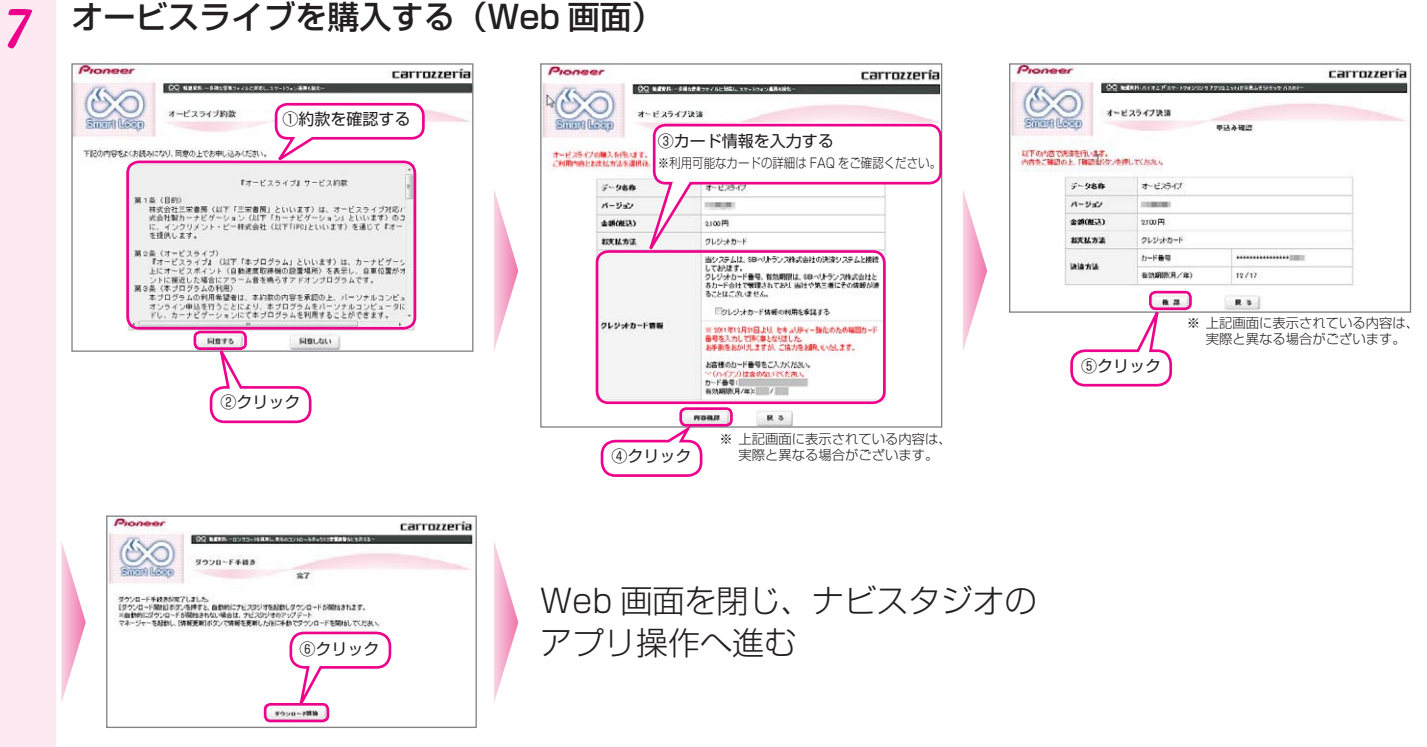

# <span id="page-5-0"></span>**Step 6 オービスライブのダウンロード**

### 8 ナビスタジオで、オービスライブをダウンロードする

数分間でダウンロードが完了します。ダウンロード後、次の9「SD メモリーカードにオービスライブがダウンロードされたことを確認する」 へお進みください。

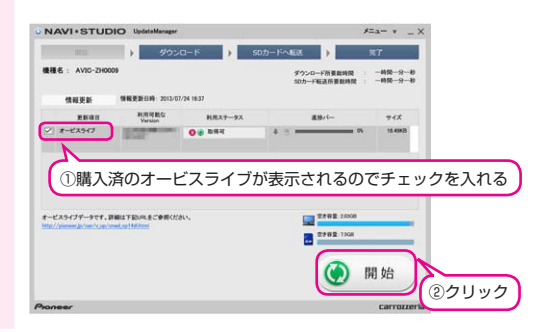

### 9 SD メモリーカードにオービスライブがダウンロードされたことを確認する

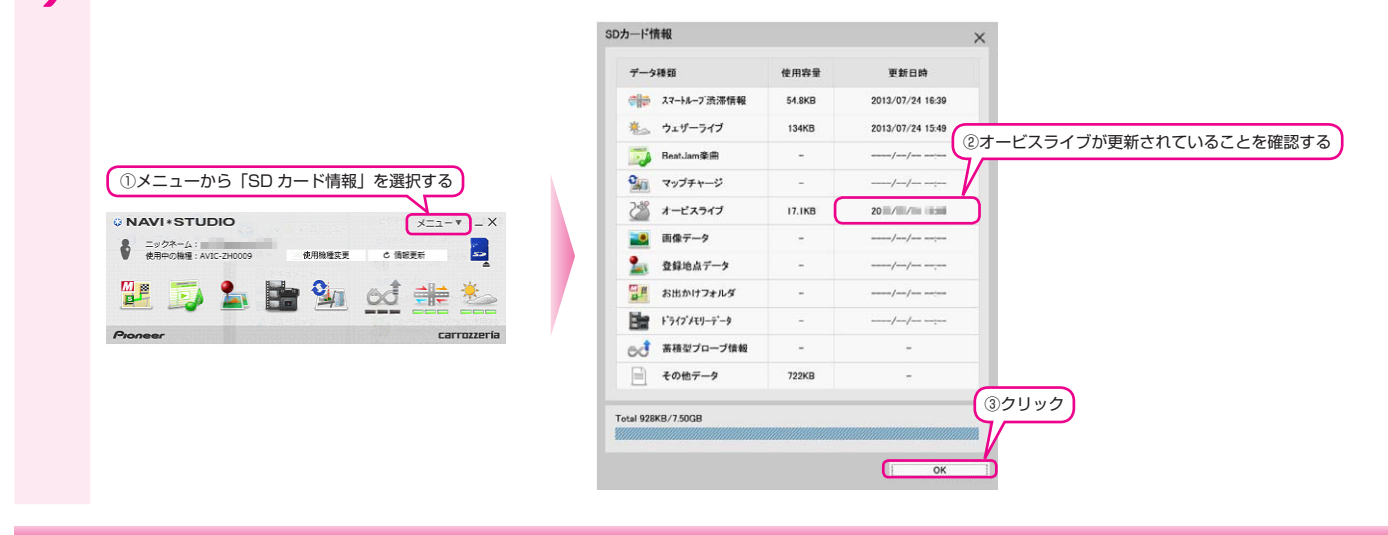

# **Step 7 読み込み**

# 10 ナビゲーションに SD メモリーカードを挿入し、オービスデータを読み込む

オービスデータを読み込みましたら、自動で地図上にマークが表示されます。

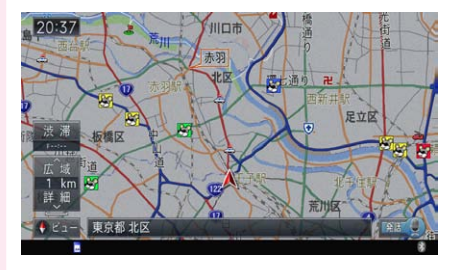

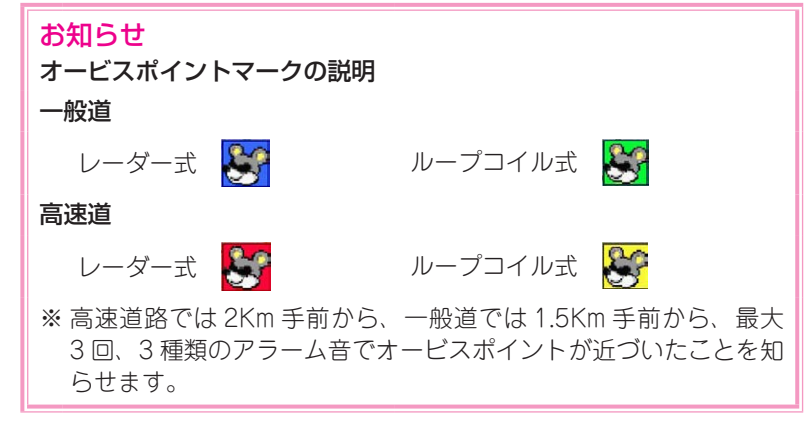

#### データダウンロードおよび SD メモリーカードへの転送時の注意事項

- データのダウンロードにはインターネットにブロードバンド接続できるパソコンが必要です。
- SD メモリーカードのフォーマットには、専用のフォーマットツールをお勧めします。専用フォーマットツールについては、 SD アソシエーションのホームページをご参照ください。 https://www.sdcard.org/jp/home.html (2015 年 2 月時点転載)
- SD メモリーカード内のユーザーデータはバックアップをお取りいただくことをお勧めします。
- データのダウンロード中は、自動的にパソコンの電源が切れたりスクリーンセーバーが起動したりしないような設定にしてくだ さい。
- SD メモリーカードへの転送中は、他のアプリケーションから SD メモリーカードへの操作を行わないでください。予期せぬ誤 動作の原因となる場合があります。
- 途中でダウンロード、および SD メモリーカードへの転送が終了した場合は、ナビスタジオのアップデートマネージャーから [ メ ニュー ]-[ アップデートマネージャー設定 ] を選択し、ダウンロード先と SD メモリーカード内のデータを削除して、オービス ライブのダウンロードを最初からやり直してください。
- インターネットの通信回線速度が一定以下を下回る場合は、お時間を変えてお試しいただくか、回線環境の改善をお願いいたし ます。
- ファイアウォールやアンチウィルスソフトなどのセキュリティ関連ソフトウェアをご利用の場合、設定によってはナビスタジオ の通信が一定時間で切れてしまうことがあります。セキュリティ関連ソフトウェアの設定を変更あるいは解除してご利用くださ い。セキュリティ関連ソフトの操作は各ソフトウェアメーカーにお問い合わせください。

# <span id="page-7-0"></span>**困ったときは**

ナビゲーションを工場出荷時の状態に戻すと、読み込んだオービスライブも消去されますので、再ダウンロー ドをお願いします。

### **オービスライブがダウンロードされた SD メモリーカードがお手元にある場合**

#### ナビゲーションに SD メモリーカードを挿入し、オービスライブを再度読み込む

ナビゲーションに SD メモリーカードを挿入しても、反応がない場合

SD メモリーカードをナビスタジオでアップデートすると、SD メモリーカード内が更新されるため、ナビゲーションに挿入してもオービス ライブの読み込みが始まりません。その場合、SD メモリーカードを初期化し、「オービスライブがダウンロードされた SD メモリーカード がお手元にない場合」の手順に従ってオービスライブを再ダウンロードしてください。

# **オービスライブがダウンロードされた SD メモリーカードがお手元にない場合**

#### 1 準備

#### 空の SD メモリーカードを用意する

本機に対応している SD メモリーカードの詳細は、ナビゲーション本体に付属の『取扱説明書』-「SD カードについて」をご覧ください。

## 2 SD メモリーカードの初期登録

### ナビゲーションに SD メモリーカードを挿入し、ナビゲーション情報を登録する

SD メモリーカード初期登録の詳細や、SD メモリーカード登録確認メッセージが表示されない場合は、ナビゲーション本体に付属の『取扱 説明書』-「SD カードを本機に登録する」をご覧ください。

# 3 ナビスタジオの起動 パソコンに SD メモリーカードを挿入する

### 4 アップデートマネージャーの起動

ナビスタジオのアップデートマネージャーを起動する

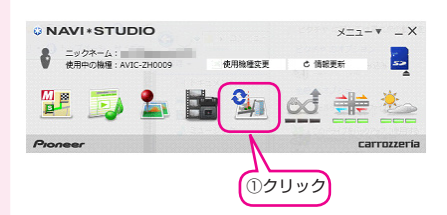

# 5 オービスライブのダウンロード

購入済みのオービスライブが表示されていることを確認し、ダウンロードする

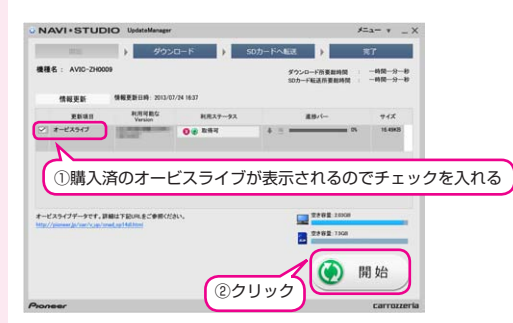

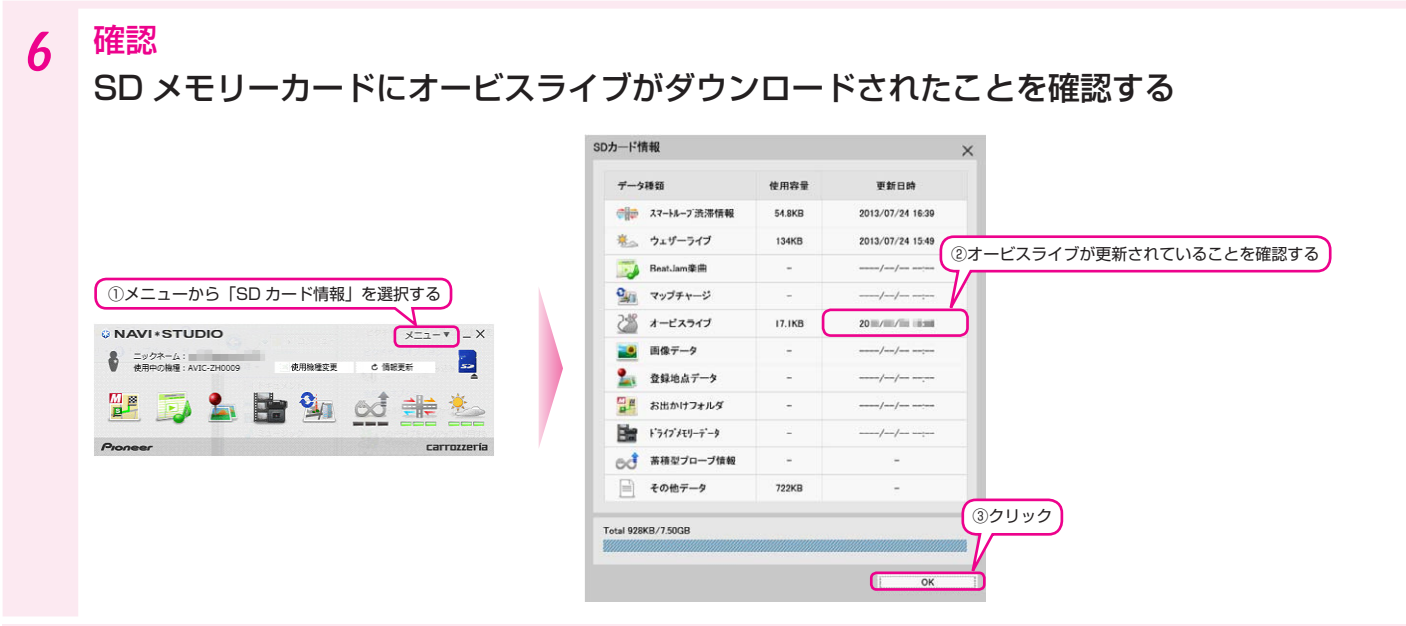

読み込み

ナビゲーションに SD メモリーカードを挿入し、オービスライブを読み込む

# <span id="page-9-0"></span>**FAQ**

# **SD メモリーカードについて**

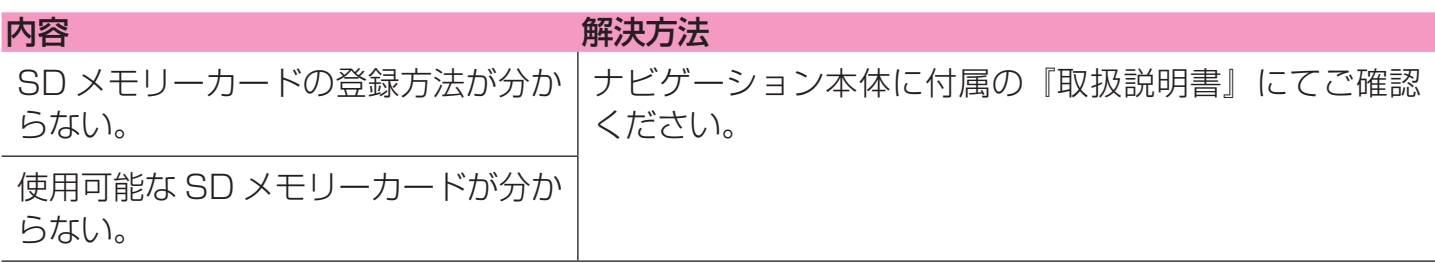

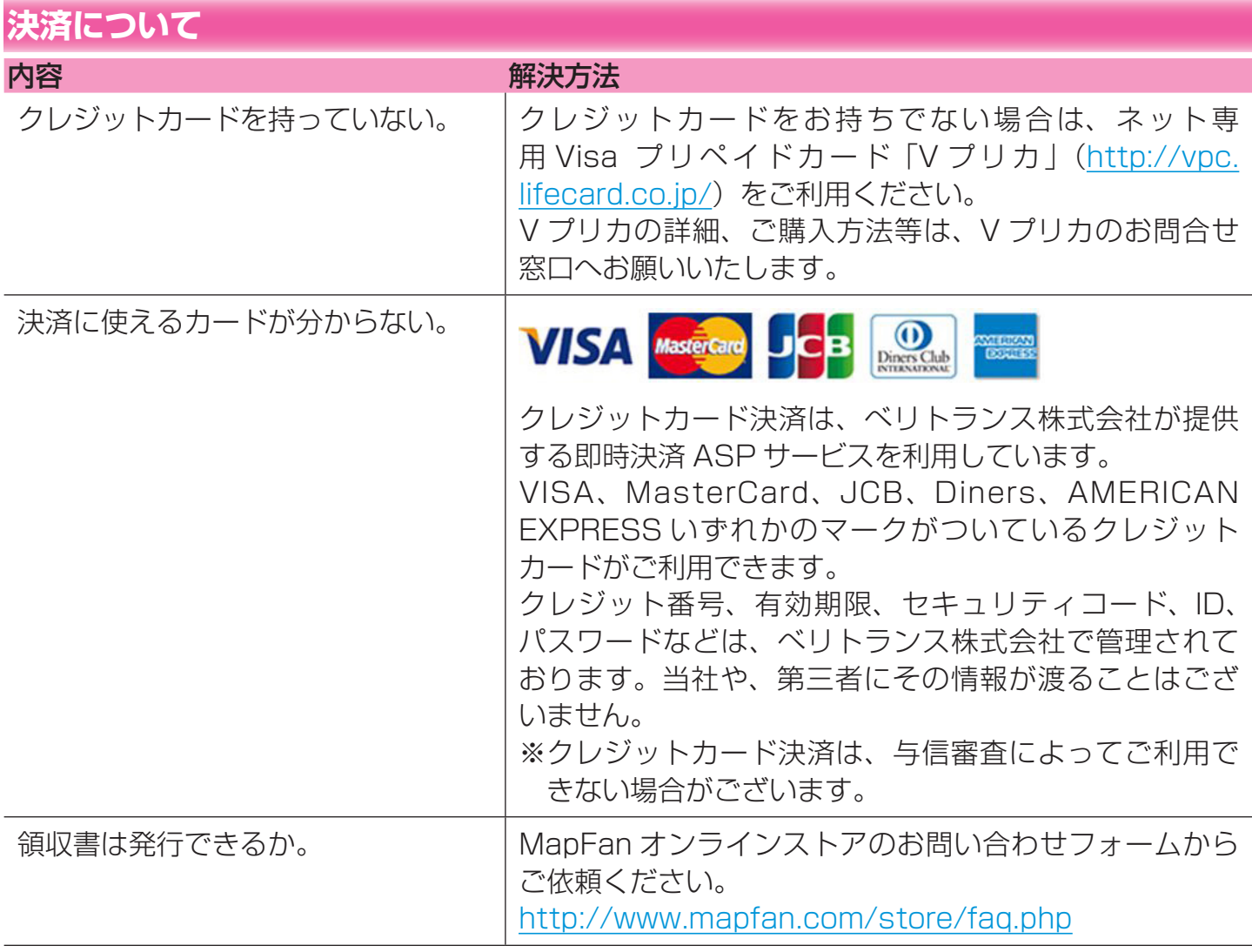

# **地図データバージョンアップ(全データ更新)時の利用について**

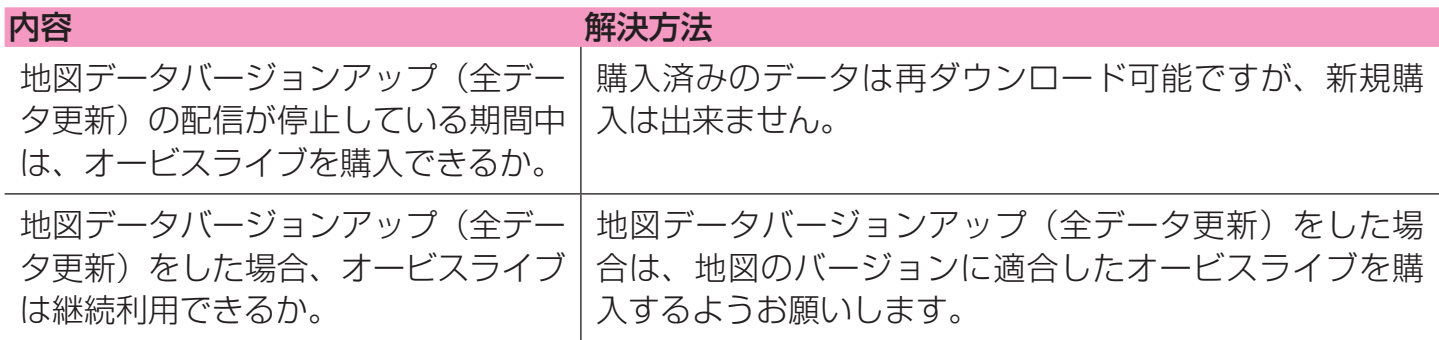

# <span id="page-10-0"></span>**お問い合わせ**

<各窓口へのお問い合わせ時のご注意>

「0120」で始まる電話番号は、携帯電話・PHS・一部のIP電話などからは、ご使用になれません。

またナビダイヤルは、携帯電話・PHSなどからご利用可能ですが、通話料がかかります。更に一部のIP電話などからは、ご使用になれま せん。

正確なご相談対応のために折り返しお電話をさせていただくことがございますので発信者番号の通知にご協力いただきますようお願いい たします。

#### カーナビゲーションおよびオービスライブに関するお問い合わせは下記にお願いします。

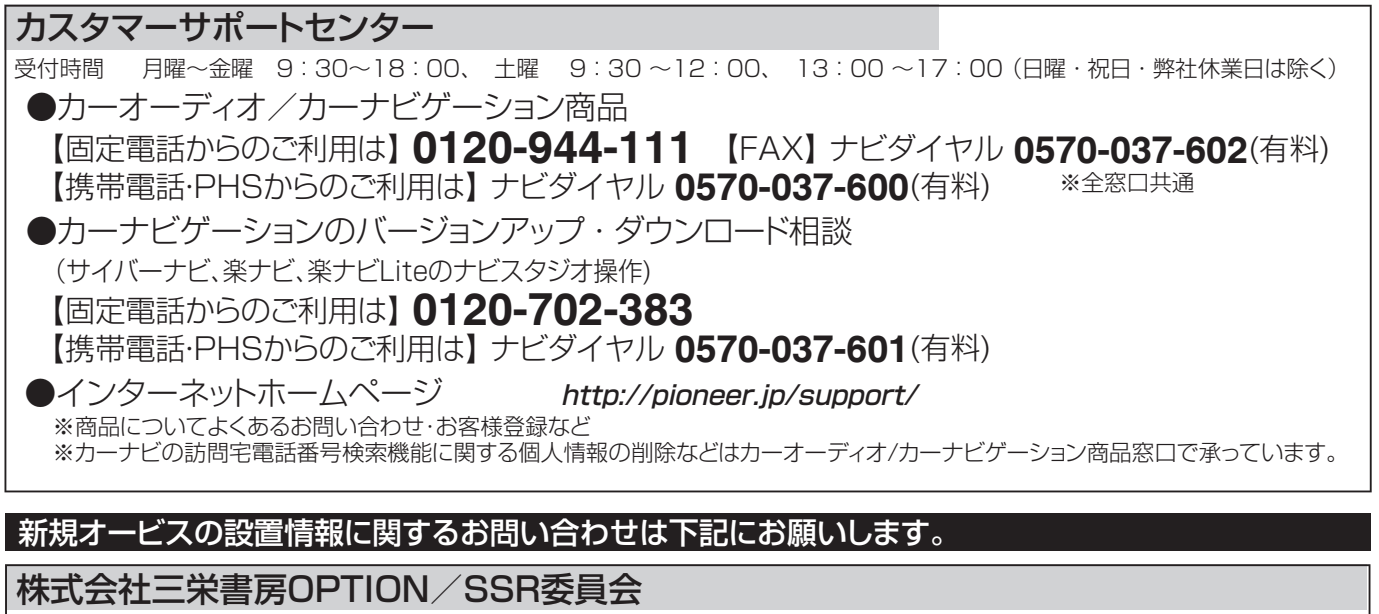

#### : **orbis@san-eishobo.co.jp**

記載内容は、予告なく変更させていただくことがありますので予めご了承ください。

パイオニア株式会社 〒212-0031 神奈川県川崎市幸区新小倉 1-1 © パイオニア株式会社 2015